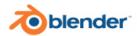

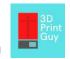

## **Blender Cheat Sheet**

| Command                                 | Mode        | Shortcut Prompt                                                         |
|-----------------------------------------|-------------|-------------------------------------------------------------------------|
| Hide all but selected                   | Object      | SHIFT + H                                                               |
| Unhide all                              | Object      | ALT + H                                                                 |
| Go into Edit/Object mode                | Object/Edit | TAB                                                                     |
| Add a new Mesh                          | Object/Edit | SHIFT + A                                                               |
| Recalculate Normals (Select All first – | Edit        | SHIFT + N                                                               |
| CNTRL A)                                |             |                                                                         |
| Join shapes                             | Object      | SHIFT + J                                                               |
| Separate shapes                         | Edit        | Select desired part.                                                    |
|                                         |             | Hit L/Right click. Go down to Separate →                                |
|                                         |             | Selected.                                                               |
| Duplicate                               | Object/Edit | SHIFT + D                                                               |
| Increase subdivisions/polygons          | Sculpt      | SHIFT + R                                                               |
| Remesh                                  | Sculpt      | CNTRL + R                                                               |
| Vertices                                | Edit        | 1                                                                       |
| Edges                                   | Edit        | 2                                                                       |
| Faces                                   | Edit        | 3                                                                       |
| Fill in faces (select desired edges)    | Edit        | F                                                                       |
| Move                                    | Edit        | G (X, Y or Z)                                                           |
| Multiple loop cuts                      | Edit        | CNTRL + R. Scroll mouse for multiple                                    |
|                                         |             | (before committing by left/right clicking,                              |
|                                         |             | while still yellow)                                                     |
|                                         |             | Left click, right click to set them where they                          |
|                                         |             | appear.                                                                 |
| New "Remove Doubles"                    | Edit        | Select All. Go to Mesh→Clean Up→Merge                                   |
|                                         |             | By Distance                                                             |
| Merge/Dissolve two faces                | Edit        | Go to edge select in edit mode ( CNTRL +                                |
|                                         |             | Tab $\rightarrow$ EDGE), select the middle edge of                      |
|                                         |             | the two faces. Then X → dissolve edges.                                 |
| Reposition central point                | Object      | Move the cursor to the desired spot (the                                |
|                                         |             | red and white lined circle). Right click, set                           |
|                                         |             | Origin to 3D cursor.                                                    |
| Select vertice                          | Edit        | Hit CNTRL + I to invert your selection                                  |
|                                         |             | Hit X to delete and select 'vertices'. You'll be left with one vertice. |
| Invest Coloction                        | F-1:-       |                                                                         |
| Invert Selection                        | Edit        | CNTRL + I                                                               |
| Delete                                  | Edit        | Z or Y or X to choose Axis                                              |
| Snap to grid                            | Object      |                                                                         |
|                                         |             | And control to snap to the grid floor when close                        |
| Spin tool                               | Edit        | Select pie shape tool on Left menu                                      |
|                                         | Euit        | SELECT mode – pick a vertice for pivot                                  |
|                                         |             | point                                                                   |
|                                         |             | SHIFT + S – Cursor to selected                                          |
|                                         |             | Left click on circle to extrude in that                                 |
|                                         |             | direction – it will spin off wherever the axis                          |
|                                         |             | point is.                                                               |
|                                         |             |                                                                         |
| L                                       | l .         |                                                                         |

## 3dprintguy.com.au

|                                    |             | Spins from the POV, so XYZ.                                                                                                    |
|------------------------------------|-------------|----------------------------------------------------------------------------------------------------|
| Wireframe view                     | Edit/Object | Z (then select a view)                                                                                                    |
| Loop Cut                           | Edit        | CNTRL + R                                                                                                    |
| Colour a piece in                  | Object      | Select what you want to colour. Select the red ball in the right hand menu called Material Properties – name the material and select Surface – Base Color.                                                                                                    |
| Merge Edges to Create Joined Faces | Edit        | Limited Dissolve (Hit X, Limited Dissolve)                                                                                                    |
| Reduce File Size                   | Object      | Decimate Modifier (can often go down to 0.1-0.3). An option that didn't seem to work that great, but you can try is to tick UnSubdivide and add 1 iteration, more if needed. Lastly, make sure in Edit – Preferences – Save and Load that you check 'Compress file'. Back up before trying these in case they affect your detailing. |
| Scale down by percentage           | Object      | Hit S – then 0.90 for 90% scale, or 0.85 for 85% scale etc. (so it would shrink by 10% or 15% respectively)                                                                                                    |
| Smooth                             | Object      | Right click, shade smooth. And then if you want CNTRL + 2. Keep in mind this is aesthetic only and won't smooth anything for 3D printing.                                                                                                    |
| Сору                               | Object      | SHIFT + E                                                                                                    |
| Join/close vertices                | Edit        | Right click – Merge – At first (or at Centre seemed to work)                                                                                                    |
| Solidify Modifier                  | Object      | Choose a wall thickness like 0.15m. Helps when adding a Boolean.                                                                                                    |